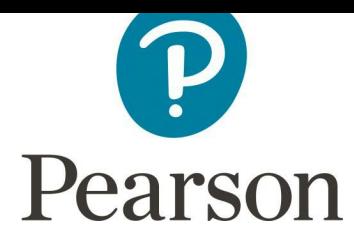

## **Instruções para Instalação de Fontes – Windows, Mac & Google Drive**

## **Windows**

- **1. Primeiro cheque se as fonts já não foram instaladas no seu computador**
- **2. Para fazer isso, abra o Explorador de Arquivos e navegue para C:\Windows\Fonts. Se elas estiverem instaladas, você deverá encontrar Open Sans e Playdair disponíveis no arquivo. Caso elas não estejam, dê continuidade nos passos a seguir.**
- **3. Reinicie o computador e cheque o arquivo de fontes novamente. Se mesmo assim elas ainda não aparecerem, siga para o passo 4.**
- **4. Feche qualquer aplicativo aberto, por exemplo: Word.**
- **5. Abra o Brand Hub (brand.pearson.com) e vá para o Brand Toolkit → Assets and Templates → Assets → Typefaces**
- **6. Selecione a fonte que você quer instalar e clique em download.**
- **7. Abra o arquivo e continue abrindo todos os sub arquivos que vierem na sequência até chegar nos arquivos ttf das fontes. Exemplo: Op San → Op San → Open Sans.**
- **8. Selecione todos os arquivos da fonte, clique com o botão direito e selecione "Abrir".**
- **9. Serão abertas algumas janelas – clique em "Instalar" em cada uma delas.**
- **10.Agora as fonts deverão estar disponíveis no seu computador. Note, por favor, que caso você tenha outros aplicativos abertos, por exemplo Word, você deverá fechálo e reabrir para carregar as opções de fontes.**

## **Mac**

- **1. Primeiro verifique se as fonts já não foram instaladas no seu computador.**
- **2. Para isso, primeiro clique duas vezes no ícone Macintosh HD localizado no canto superior direito do seu desktop (veja a imagem ao lado). Então, clique duas vezes no arquivo "Biblioteca" e então nos arquivos das fontes. Verifique nas opções se você tem ou não as fontes Open Sans e Playfair Display. Se não tiver, por favor, siga o passo 3.**
- **3. Reinicie seu computador e verifique o arquivo de fonts novamente. Se ainda assim elas não aparecem, por favor, siga o passo 4.**

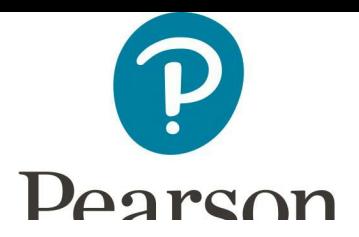

- **4. Feche qualquer programa aberto. Exemplo: Word.**
- **5. Abra o Brand Hub (brand.pearson.com) e vá para Brand Toolkit → Assets and Templates → Assets → Typefaces**
- **6. Selecione a fonte que você quer instalar e clique em "Download".**
- **7. Abra o arquivo e continue abrindo todos os sub arquivos que vierem na sequência até chegar nos arquivos ttf das fontes. Exemplo: Op San → Op San → Open Sans.**
- **8. Selecione todos os arquivos da fonte, clique com o botão direito e selecione "Abrir".**
- **9. Clique em "Instalar Fonte".**
- **10.As fonts agora deverão estar disponíveis no seu computador.**

## **Google Drive**

**Como acessar as fontes da marca em aplicativos do Google Drive:**

- **1. Depois de abrir um novo document no Google Docs, Planilhas, Slides ou Desenhos, clique no menu de fontes e selecione a opção no fim do box "F+ More fonts..." (veja Figura 1).**
- **2. Na caixa seguinte você pode ler a lista de fontes disponíveis ou buscar por Open Sans e Playfair Display no espaço para busca. Quando você clica em mais fontes, elas ficarão visíveis na coluna "My Fonts" (Minhas Fontes) coluna da direita (veja Figura 2).**
- **3. Essas opções se aplicam apenas aos programas que você já utilizou. Então, você precisará repetir o processo em cada aplicativo que você for utilizar as fontes.**

**Fig. 1 Fig. 2**

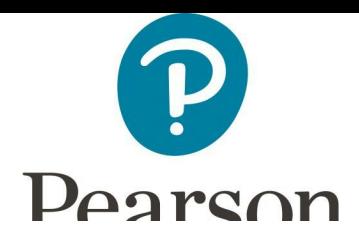

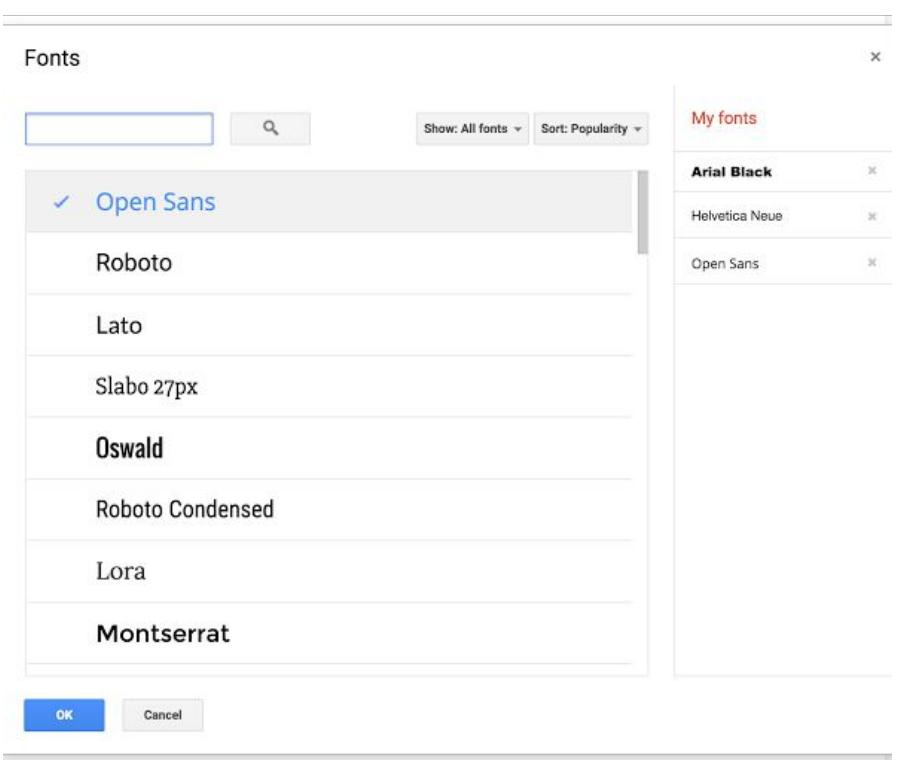

**Se você tiver qualquer problema, por favor, entre em contato via email: brandhelp@pearson.com**